## セキュリティグループの活用

セキュリティグループには 2 つの機能があります。1 つは、候補者の回答画面のヘルプに表示させる問い合 わせ先を設定する機能。もう一つは、管理者以外のユーザーから閲覧できる候補者を設定(制限)する機能 です。ただし、2 つ目の機能は SBP の VAC では仕様上使用できませんのでご注意ください。このマニュアル では、2 つの機能の使用方法を記載します。

## 回答画面の問い合わせ先の設定

- 1. PAC にログイン
- 2. メニュー > [設定] > [セキュリティグループ] を開き、[Admin] の横の <sup>88</sup> をクリック
- 3. 何も設定していない候補者については、ここで表示されている連絡先名、連絡先姓、連絡先メールが、

回答画面の [ヘルプ] > [問い合わせ先] に表示される(<mark> 篇集 c</mark> で変更可能)

ある候補者のみ問い合わせ先を変更したい時は、下記の手順でセキュリティグループを新規作成:

- 4. メニュー > [設定] > [セキュリティグループ] を開き、 をクリック
- 5. 情報を入力(ユーザーのチェックはどのようになっていても OK)
- 6. 保存 をクリック。

新規候補者へのセキュリティグループ設定:

- 7. メニュー > [アセスメント発行] > [新しい候補者] [アセスメント] をクリック
- 8. [セキュリティグループ] ドロップボックスが作成されているので、セキュリティグループをリストから 選択して処理を進める

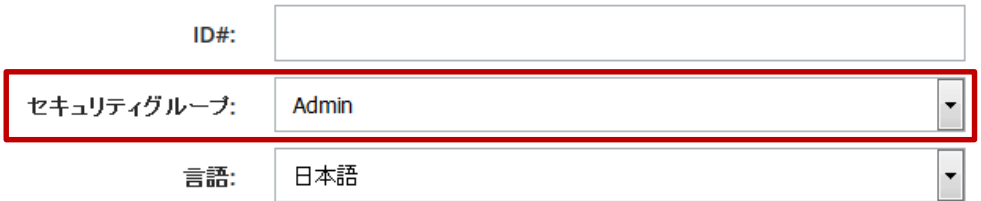

既存候補者へのセキュリティグループ変更:

- 9. メニュー > [表示] > [候補者] [名前] をクリック
- 10. ヘルプの問い合わせ先を変更したい候補者の左のチェックボックスにチェックを入れる
- 11. [その他の処理] > [選択された候補者を移動]
- 12. [セキュリティグループ] ドロップボックスで、作成したセキュリティグループを選択
- 13. <sup>移動</sup> をクリック

今回は [営業採用] というセキュリティグループを作成し、川田三郎というユーザーに、[営業採用] セキュリ ティグループの候補者のみ閲覧させる設定をします。(※最低 1 名は管理ユーザーが必要です)

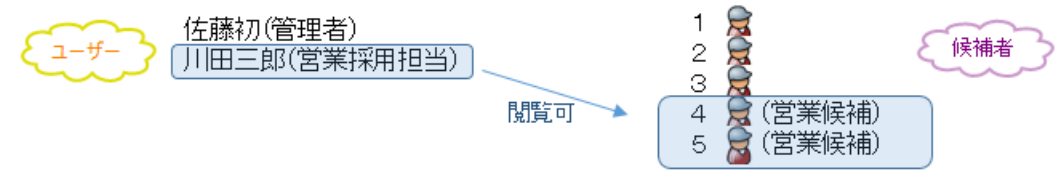

Admin 以外のセキュリティグループを作成(クライアントで行います):

- 1. PAC に管理者でログイン
- 2. メニュー > [設定] > [セキュリティグループ] を開き、 をクリック
- 3. 名前に営業採用と入力。また、連絡先名、連絡先姓、連絡先メールを入力
- 4. ユーザーのチェックボックスで、ユーザーの川田三郎にチェックを入れる(※SBP アカウントでは表示さ れない)

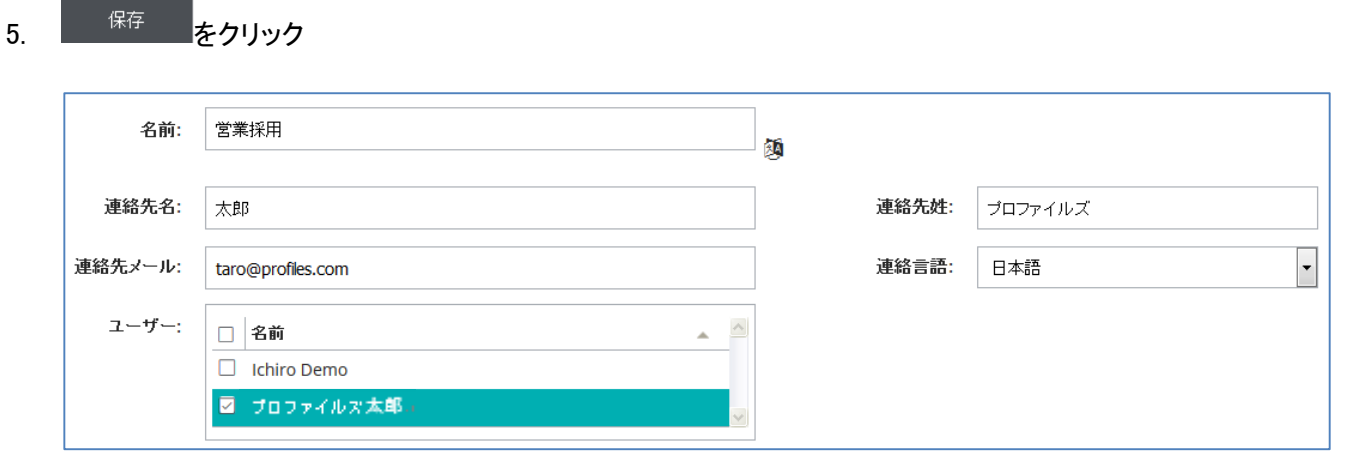

役割の作成(クライアントで行います):

- 6. メニュー > [設定] > [役割] を開き、[クライアントユーザー]をクリック
- 7. 「コピー」 をクリック
- 8. [高度な設定]タブの、[すべてのセキュリティグループに接続]のチェックをはずす
- 9. 役割の名前を付けて、「有効化」をクリックし、 <sup>保存</sup> をクリック(営業採用という名前の役割を作

成)

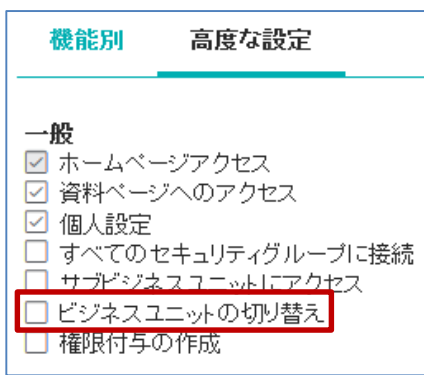

ユーザーの設定(クライアントで行います):

- 10. メニュー > [設定] > [ユーザー] を開き、プロファイルズ太郎の横の $\boxed{d\theta}$ をクリック
- 11. 無集<br>
11. 本クリック
- 12. 役割に営業採用を選択
- 13. セキュリティグループに営業採用が選択されていることを確認

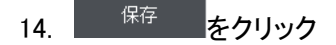

候補者の設定(クライアントで行います):

- 15. メニュー > [表示] > [候補者] [名前] をクリック
- 16. 営業候補者の左のチェックボックスにチェックを入れる
- 17. [その他の処理] > [選択された候補者を移動] をクリック(回答者のヘルプの問い合わせ先も、営業採 用セキュリティグループの内容を表示させたい場合) もしくは、 [その他の処理] > [選択された候補者を共有] をクリック(回答者のヘルプの問い合わせ先は、Admin セキュリティグループの内容を表示させたい場合)
- 18. [セキュリティグループ] ドロップボックスで、営業採用セキュリティグループを選択

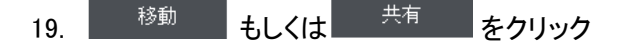

HRD株式会社 E-mail: [info@hrd-inc.co.jp](mailto:info@profiles.co.jp) Tel: 03-6777-7869